# **Watch pane**

#### **On this page**

- [Adding Watch items to the Watch pane](#page-0-0)
- [Adding Watch items using the Variables pane](#page-0-1)
- [Adding Watch items using the Console pane](#page-1-0)
- [Adding Watch items using the Watch pane](#page-1-1)
- [Adding Watch items using SelectPropertiesConfig stereotype](#page-2-0)
- [Editing and removing Watch items](#page-2-1)

With the **Watch** pane, you can easily monitor selected properties and their expressions with runtime values while debugging. The **Watch** pane displays a flat list of selected runtime values during model simulation.

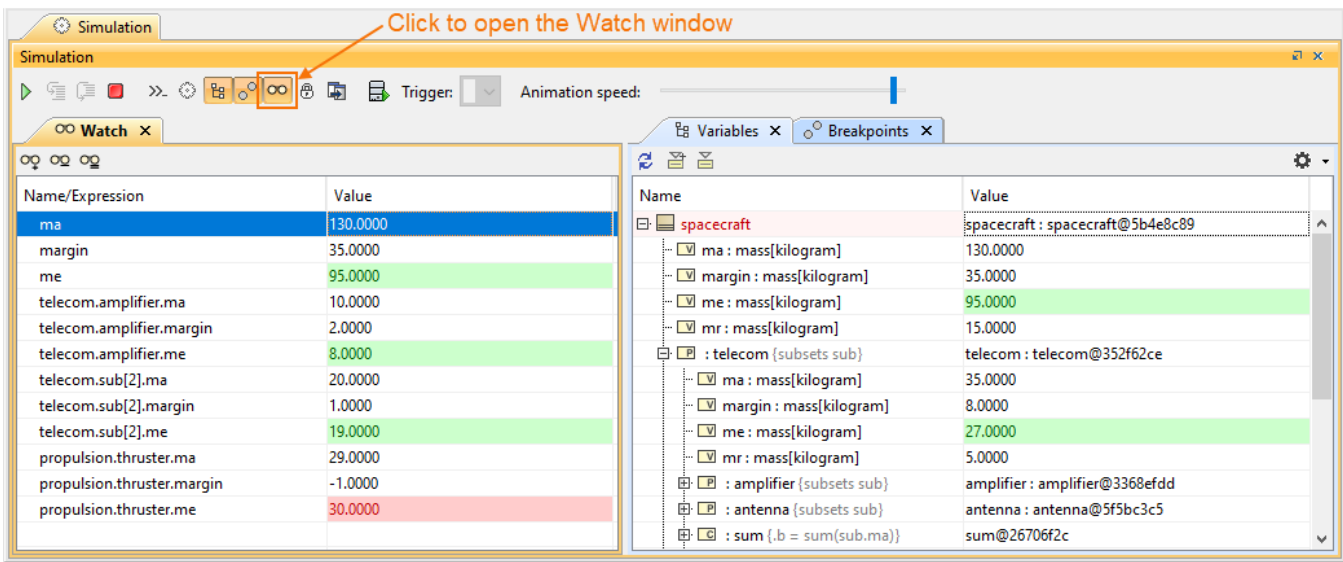

The Watch pane with expressions and their selected runtime values during model simulation.

For any projects with the default Simulation window settings, the **Watch** window will be opened by default in the same group as the **Variables** and **Breakp oints** as the last pane. If the user saves the project, the **Watch** window properties will be kept according to the recent settings like the other panes. Also,

you can manually open it by clicking **100** in the **Simulation** toolbar. This pane contains two columns:

- **Name/Expression** that can be edited. When you [add a Watch item](#page-1-1), it will be shown in this column.
- **Value** that is read-only. When you add a Watch item, its value will be in this column. The **Value** column will be highlighted in red or green the same as in the **Variables** pane.

#### Λ **Note**

If the **Simulation** toolbar is locked (in Monte-Carlo and Trade Study simulation), the **Watch** pane will be disabled to maximize the performance.

When adding items at runtime, the value is evaluated and updated for all property changes and state changes on each clock tick. However, if

<span id="page-0-0"></span>Adding Watch items to the Watch **Dane**<br>Adding Watch properties before runtime, the value is not be evaluated until the simulation runs.

You can ad**d Wetsddtenne in the Watch pame value the fallayed** as "Not found!" in red unless you correct or remove the selected property.

- **Valfiabe added** item has no value, the value is displayed with <blank>.
- [Console pane](#page-1-0) **The added item has multiplicity with <blank>/0 value, the value is displayed with []/[0].**<br>[watch pane](#page-1-1)
- [SelectPropertiesConfig stereotype](#page-2-0)

# <span id="page-0-1"></span>**Adding Watch items using the Variables pane**

To add Watch items using the Variables pane

In the Variables pane, right-click the property you want to add and select **Add Watch**.

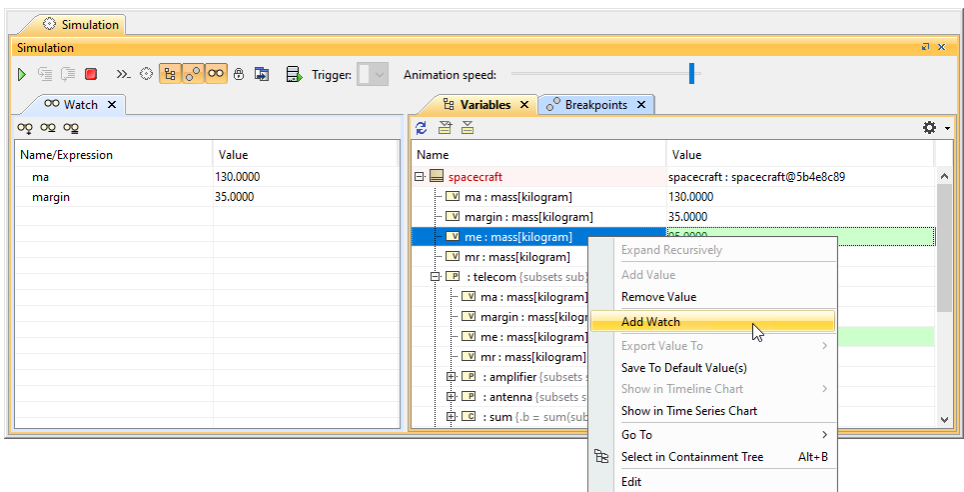

## <span id="page-1-0"></span>**Adding Watch items using the Console pane**

To add Watch items using the Console pane

- 1. In the input box (>>) of the Console pane, type properties and expressions you want to add to the Watch pane.
- 2. In the Console pane toolbar click **the T**. The properties and expressions in the input box (>>) are added to the Watch pane. Also, the simulation automatically saves the selected language in the list box.

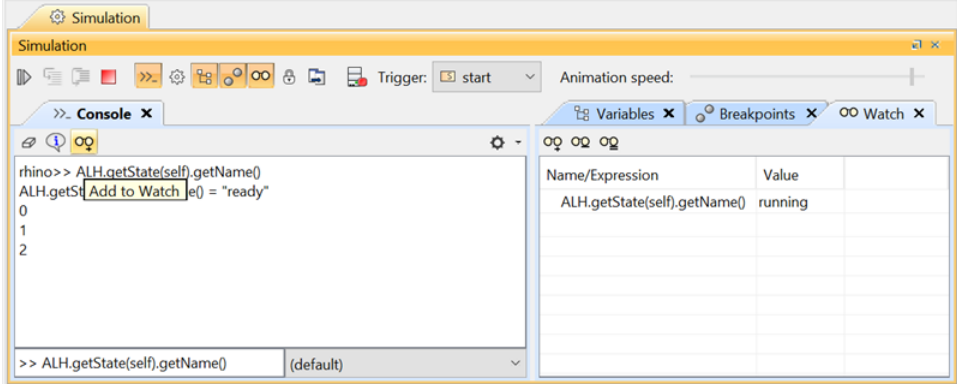

### <span id="page-1-1"></span>**Adding Watch items using the Watch pane**

To add Watch items using the Watch pane

1. Do one of the following:

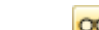

In the Watch pane toolbar, click  $\begin{array}{c} \hline \text{ } \text{ } \text{ } \text{ } \text{ } \end{array}$ . In the Watch pane, click the first blank row. 2. Type the property or expression you want to add.

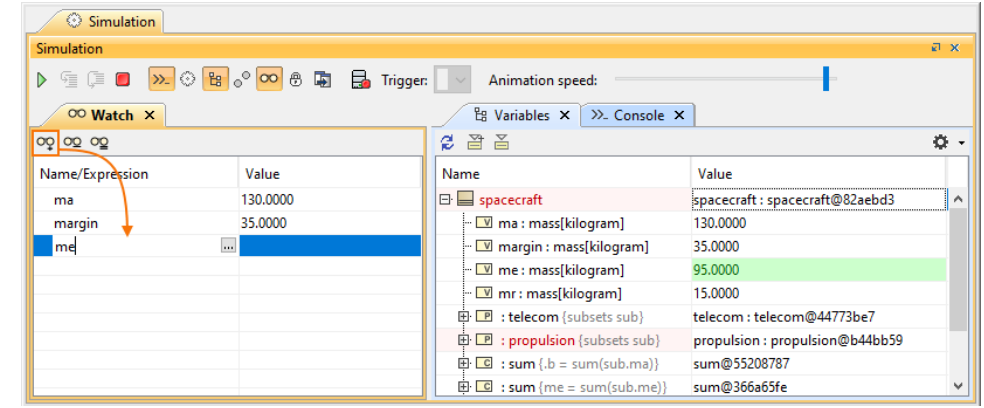

**Note** Δ

- You can add a name of a property without using the root object because the context of the **Watch** pane is the main root context.
- A name of Type can also be used, if the name of a property does not exist, e.g., spacecraft.telecom.ma = 35.

<span id="page-2-0"></span>Adding *Watch items using SelectPropertiesConfig stereotype*<br>Adding *Watch items used will be shown as a flat list of an array of strings, e.g., Trade-Study.MaxEfficiency.x = [0.4761, 0.4761,..., 0.4237].* 

• You can specify an index of Multiplicity starting at 1, e.g., Trade-Study.MaxEfficiency.x[1] = 0.4761.

To use a «SelectPropertiesConfig» as a predefined list of properties and add it to a [Simulation Configuration](https://docs.nomagic.com/display/CST2021xR2/SimulationConfig+stereotype)

- 1. Create a Simulation Configuration diagram.
- 2. Add a «SelectPropertiesConfig» and «SimulationConfig» to the diagram.
- 3. Set Name, Represents (=object), and Value (=properties) of the «SelectPropertiesConfig».
- 4. Set Watch Properties (=«SelectPropertiesConfig») of the «SimulationConfig».

**Note** The Watch Properties will be shown in **Expert & All** view mode.

5. When running the «SimulationConfig», the **Watch** pane will append the properties populated from «SelectPropertiesConfig». If some properties already exist, they will not be added to the **Watch** pane.

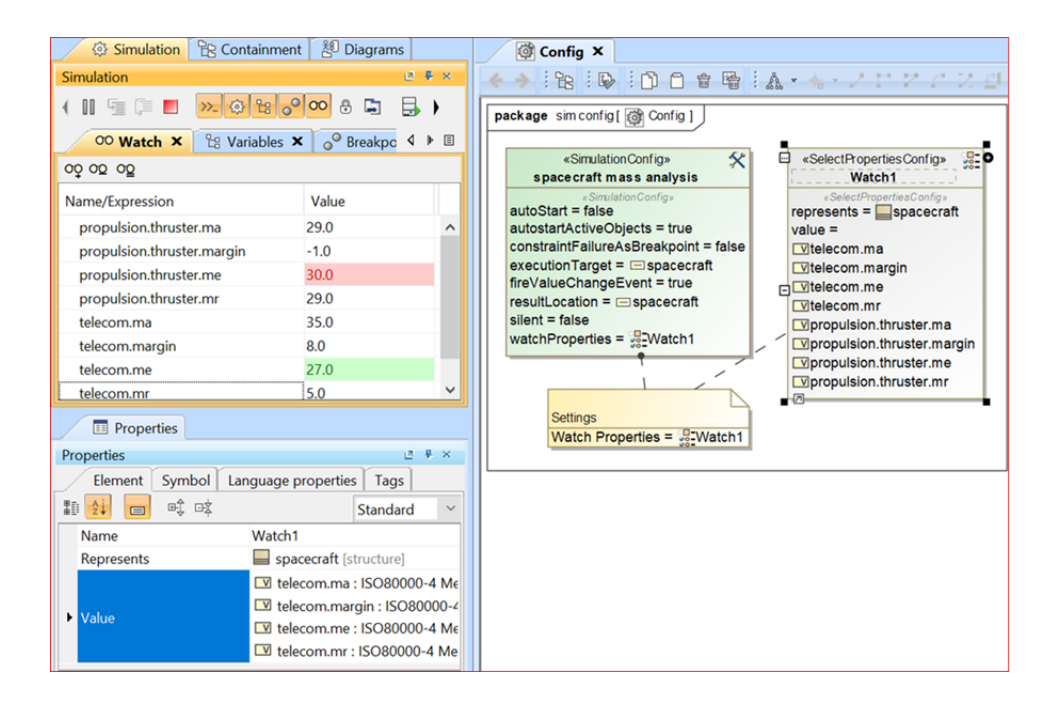

<span id="page-2-1"></span>**Editing and removing Watch items**

You can edit and remove any items by selecting the **Name/Expression** column on the **Watch** pane.

#### To edit a Watch item

Click an item to edit and press ENTER.

To remove Watch items from the Watch pane

- Do one of the following:
	- To remove a single Watch item, select the item you want to remove and click  $\boxed{\circ}$ .
	- $\circ$  To remove all Watch items, click  $\circ$